## **Istruzioni per l'uso dell'App Registrazione e acquisto**

www.arriva.it

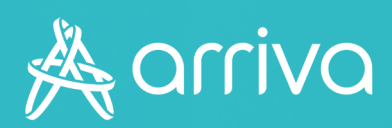

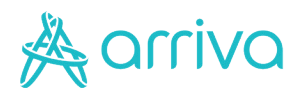

#### Indice

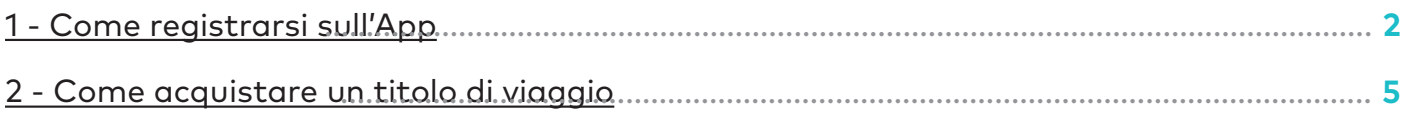

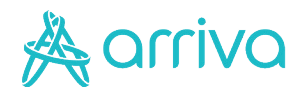

# **Registrarsi sull'App**

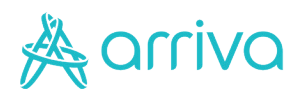

## **Login Registrazione nuovo utente**

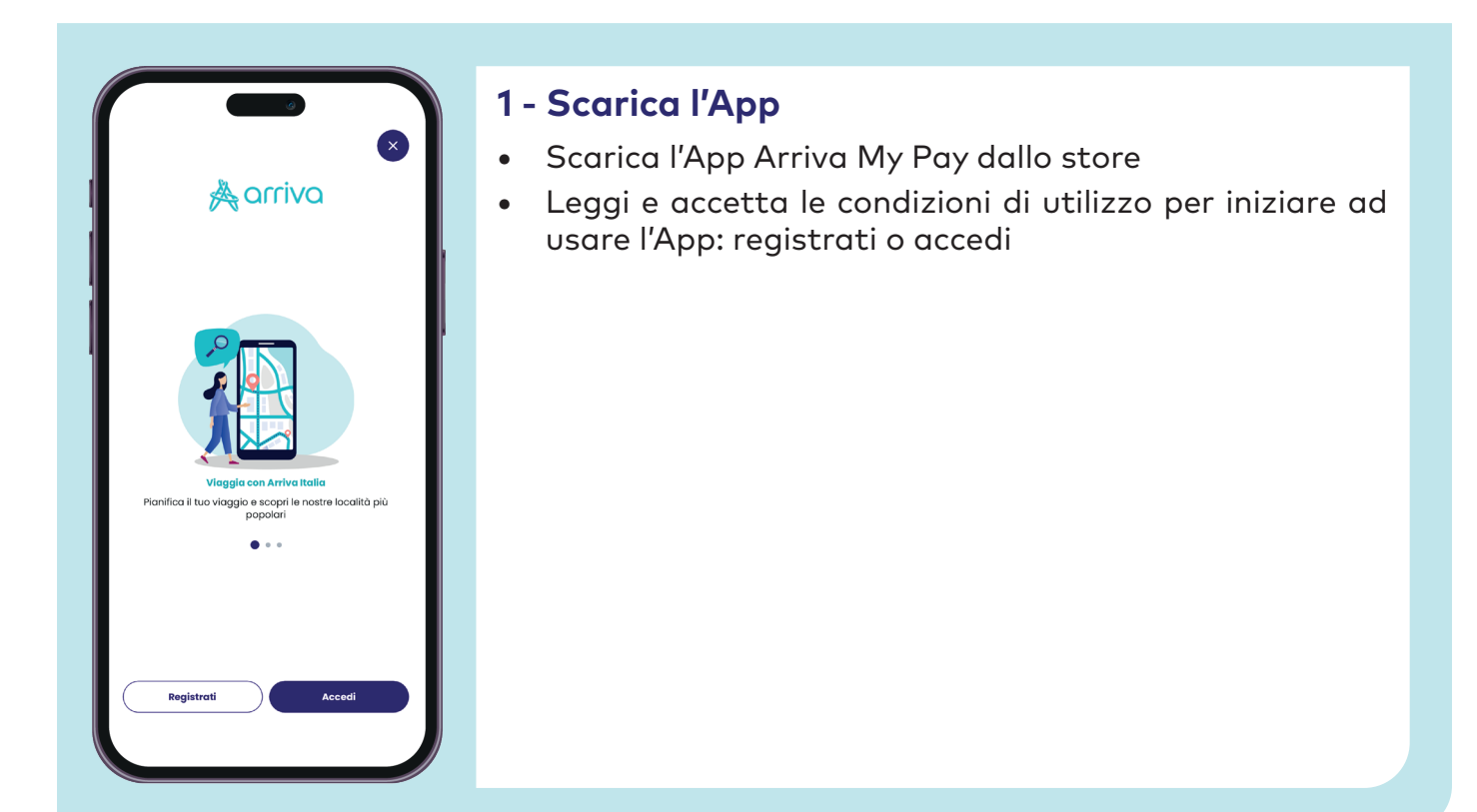

#### **2 - Compila i dati**

Devi iscriverti all'App se:

- **•** Non hai mai usato l'App o acquistato da portale;
- **•** Il tuo abbonamento è stato acquistato da una terza persona.

Per registrarti devi:

- **•** Cliccare su "Iscriviti come nuovo utente";
- **•** Compilare tutti i campi richiesti e accetta l'informativa della privacy.

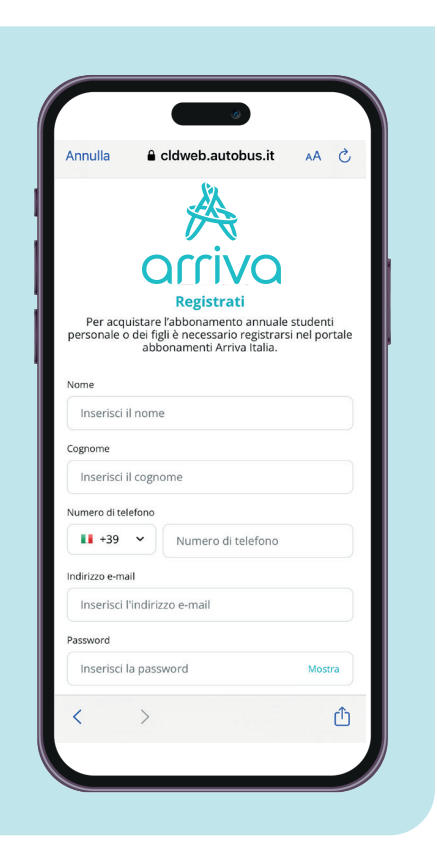

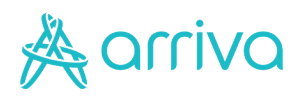

## **Login Registrazione nuovo utente**

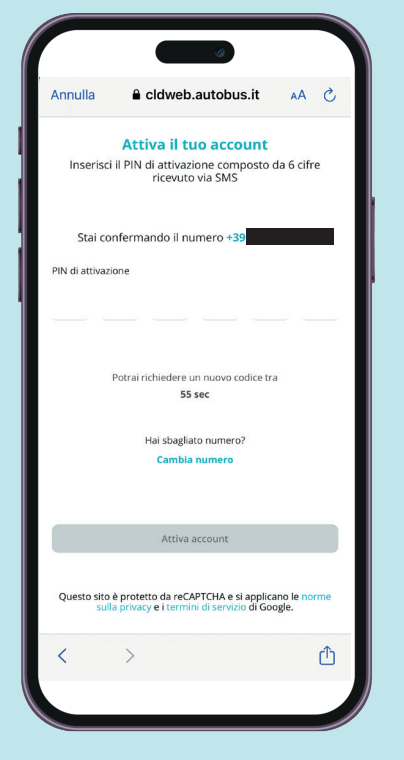

#### **3 – Verifica l'identità**

Al fine di completare la procedura è necessario inserire il codice inviato con SMS per confermare il tuo numero di telefono.

#### **4 – Profilo creato**

Il tuo account è stato creato, puoi procedere all'acquisto del titolo di viaggio desiderato.

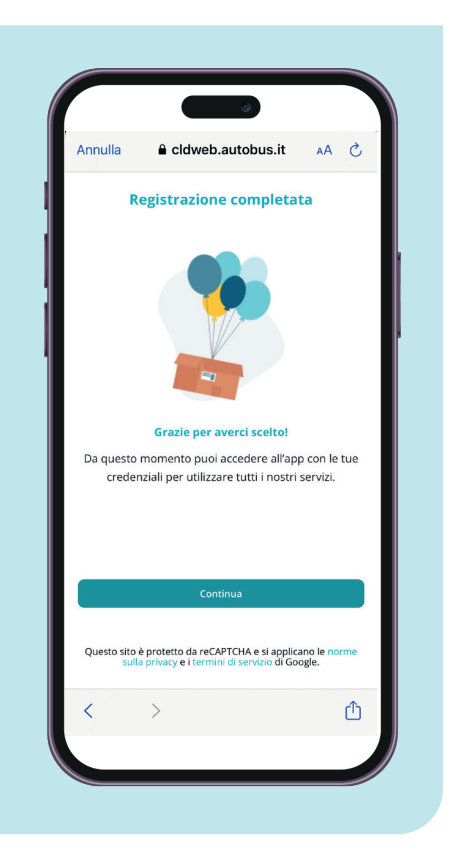

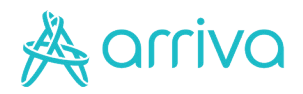

# **Acquistare un titolo di viaggio**

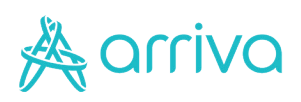

## **Consultazione e acquisto soluzioni di viaggio**

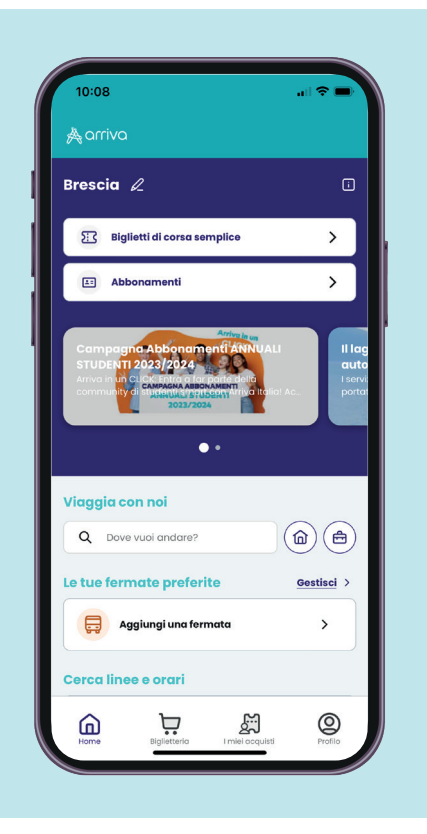

#### **1 – Viaggia con noi - Cerca linee e orari**

A partire dalla Home Page dell'app sarà possibile selezionare il campo Viaggia Con noi per trovare soluzioni di viaggio e acquistare i titoli di viaggio sulla base della soluzione trovata o sulla base delle corse in partenza da un determinato punto geografico.

Se hai il servizio di localizzato attivo, puoi cercare direttamente gli orari delle linee attorno a te, con la funziona Cerca linee e orari.

#### **2 – Biglietteria**

Laddove invece si conosca già il titolo di viaggio di cui si necessità sarà sufficiente cliccare direttamente su Biglietti di corsa semplice o in alternativa sull'icona Biglietteria e selezionare il territorio di interesse.

Compariranno i Biglietti di corsa semplice, tra cui i Servizi Speciale e i Titoli a tariffa fissa, e gli Abbonamenti.

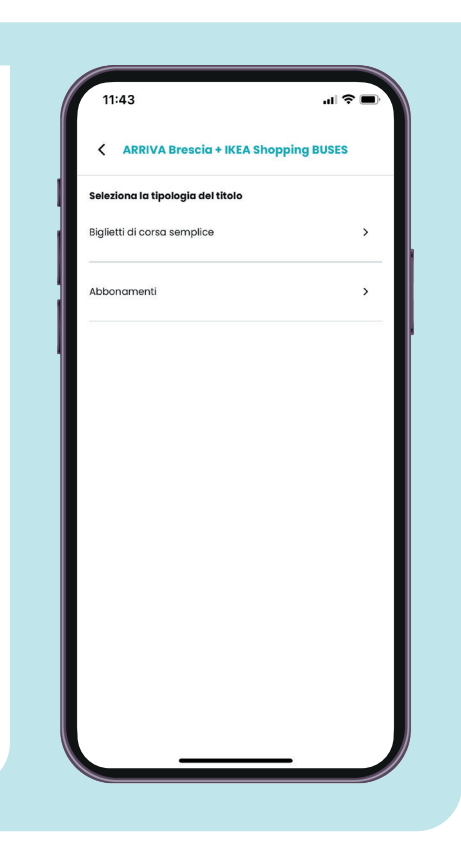

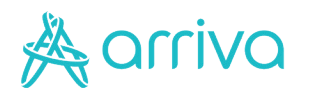

### **Viaggia con noi: Acquisto mediante Origine/Destinazione**

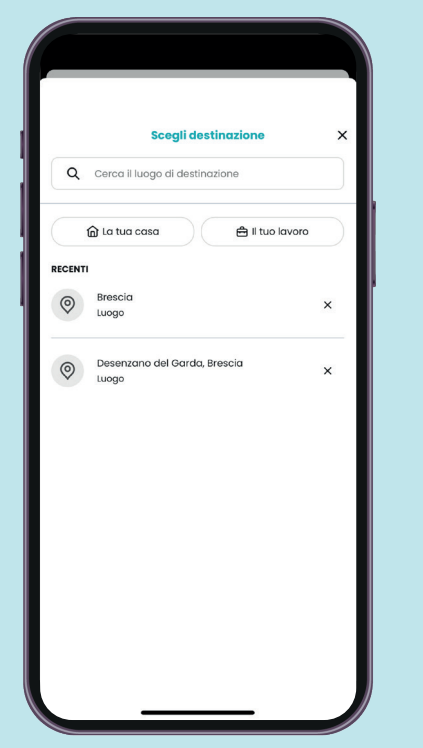

#### **1 – Scegli la Destinazione**

La destinazione viene ricercata mediante la finestra di ricerca e può dare risultati legati a Centro Città, Fermate dell'Autobus Arriva Italia, ASF o Arriva Veneto, e indirizzi specifici. E' necessario selezionare il risultato ritenuto corretto per la propria necessità di viaggio.

#### **2 – Proposta del percorso**

In automatico l'applicazione proporrà come origine, l'indirizzo o località più prossima alla geolocalizzazione del proprio device

Cliccando sul bottone dell'indirizzo di origine è possibile modificarlo accedendo alla stessa modalità di ricerca visto per la destinazione.

E' poi possibile selezionare anche il viaggio di ritorno, oltre che data e orario di svolgimento.

L'applicazione, terrà memoria delle tratte recenti per facilitare la ricerca.

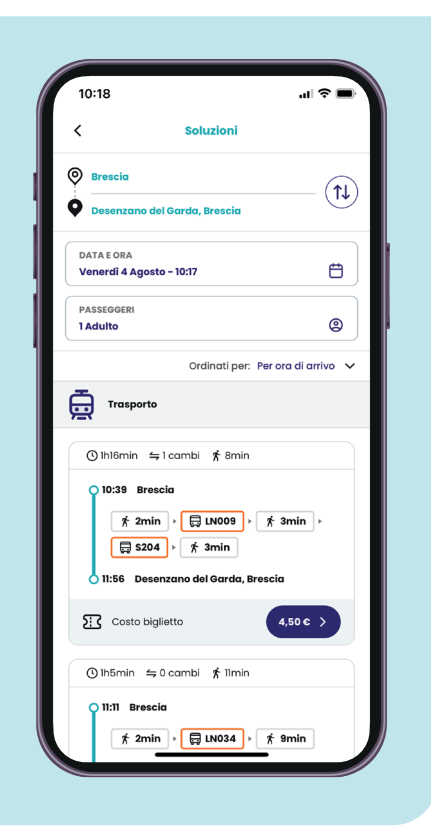

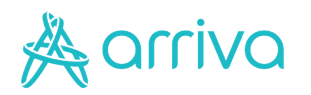

### **Viaggia con noi: Acquisto mediante Origine/Destinazione**

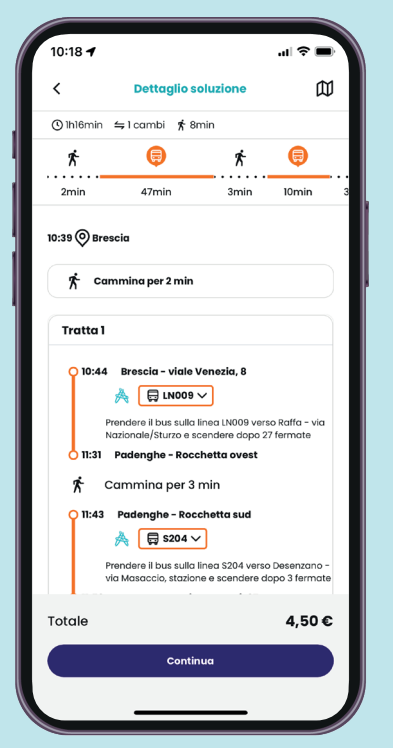

#### **3 – Dettaglio**

Dopo il click la soluzione di viaggio scelta viene dettagliata:

- **•** Cliccando sulla linea, è possibile vedere la sequenza delle fermate previste;
- **•** Cliccando su procedi, si arriverà alla schermata di acquisto.

#### **4 – Quantità e Metodi di Pagamento**

Viene dunque presentata la soluzione prescelta.

Selezionando il quantitativo , si può procedere al pagamento

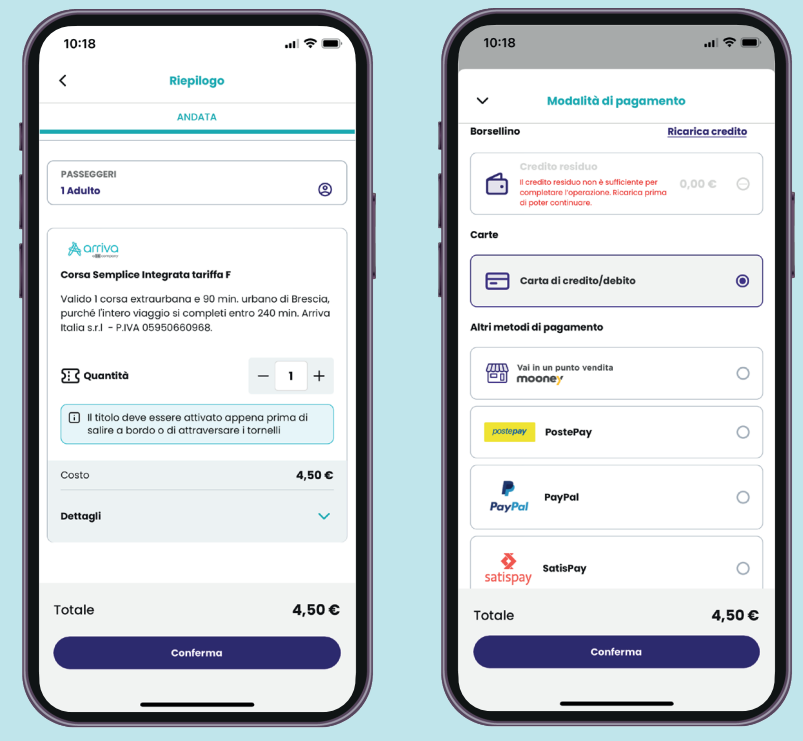

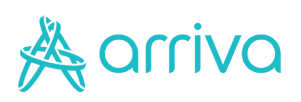

## **Cerca linee e orari: Acquisto mediante Fermata**

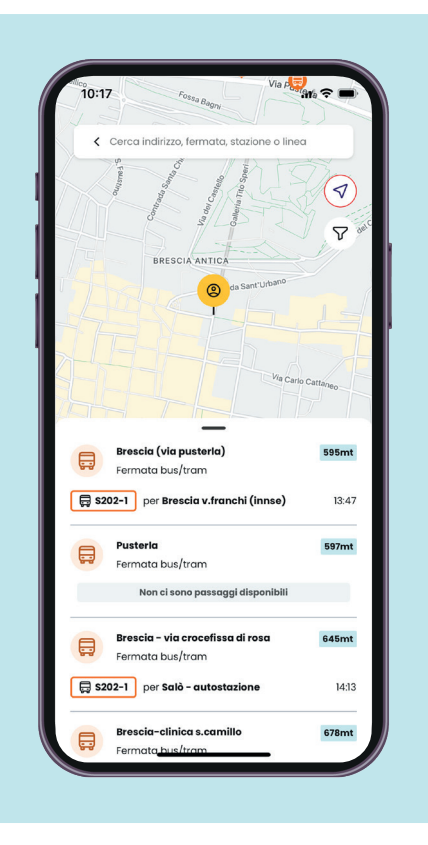

#### **1 – Orari**

Selezionando alternativamente la tab Consulta orari sotto il menu "Cerca linee e orari" sarà invece possibile ricercare la fermata più vicina a un criterio di ricerca o in base alla geolocalizzazione attiva sul tuo smartphone.

#### **2 – Fermate più vicine**

Vengono presentate le fermate più vicine al punto di ricerca o di geolocalizzazione.

Cliccando su una di queste, si potrà avere accesso alla mappa e all'acquisto del titolo di viaggio per la linea selezionata o in alternativa cliccare sul pulsante "Portami qui" per pianificare il tuo percorso.

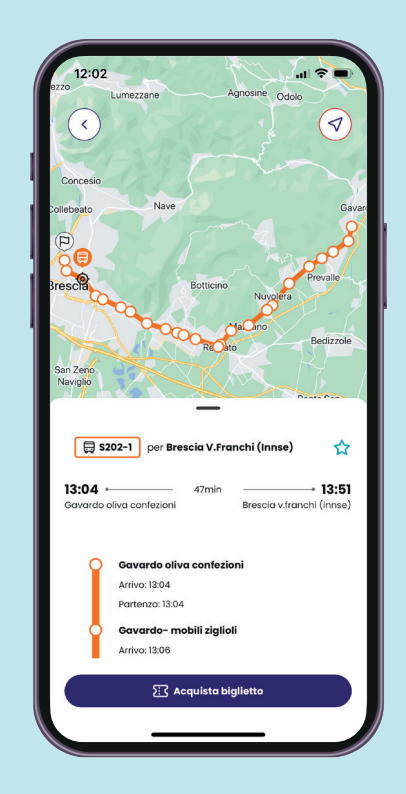

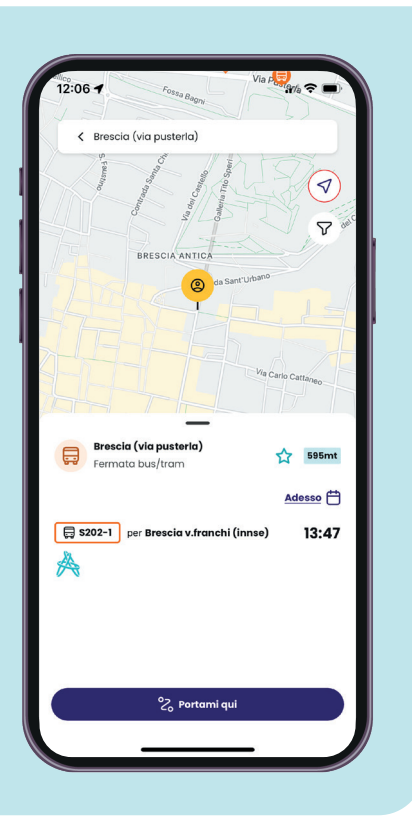

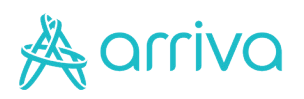

## **Cerca linee e orari: Acquisto mediante Fermata**

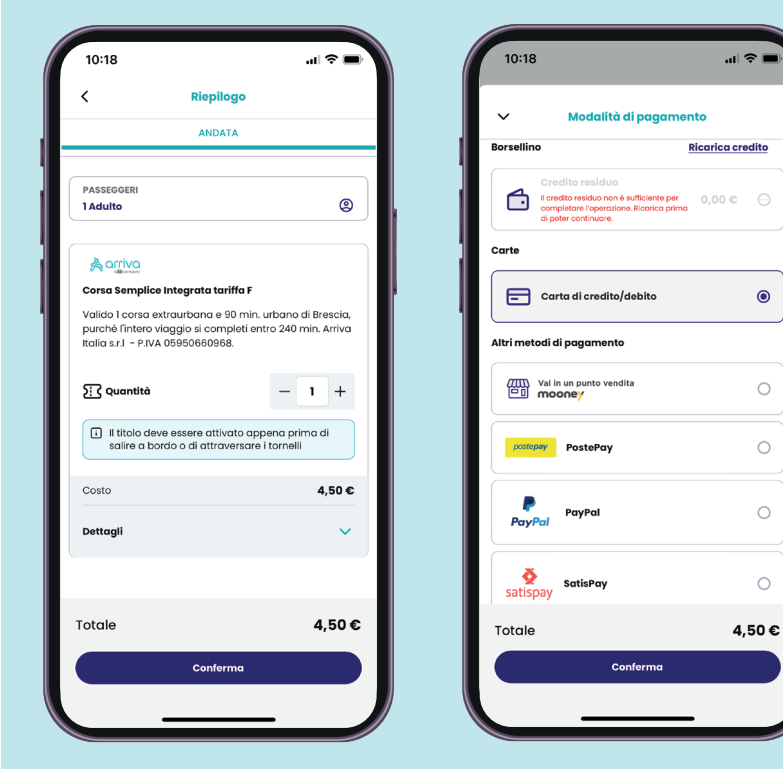

#### **3 – Quantità e Metodi di Pagamento**

Viene dunque presentata la soluzione prescelta. Selezionando il quantitativo , si può procedere al pagamento

#### **4 – Pagamento avvenuto e attivazione titolo**

Una volta che pagamento sarà avvenuto, potrai visualizzare il tuo titolo di viaggio direttamente nella sezione I miei acquisti.

Ricordati di attivare il biglietto appena prima di salire premendo il pulsante "Attiva" oppure inquadrando il qr-code presente a bordo!

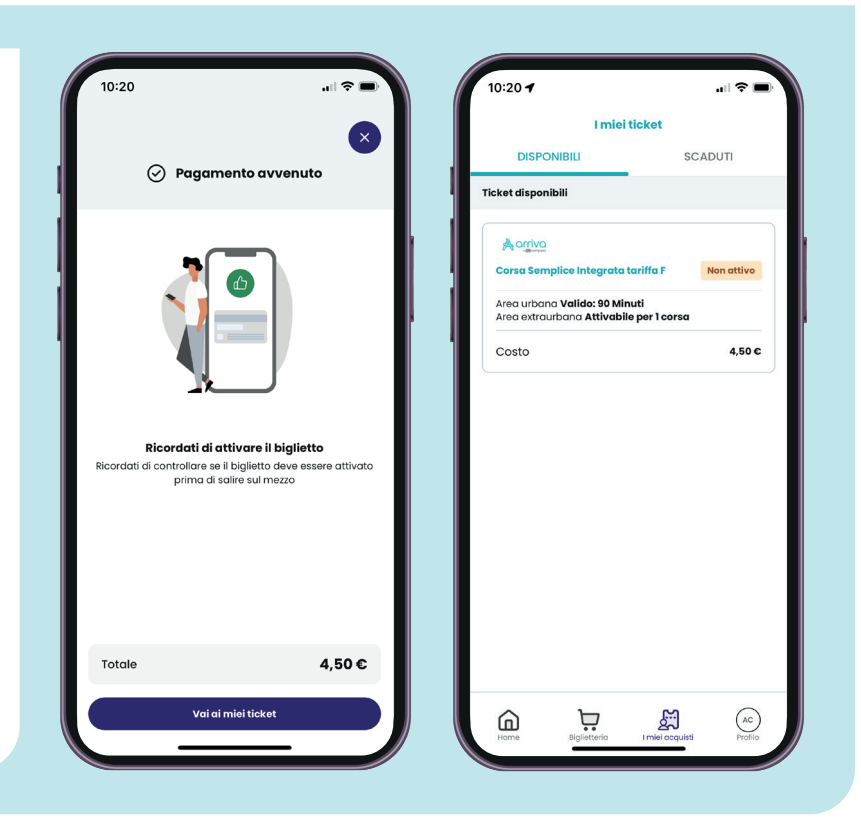